## **Set up Internet Connection of FLET'S Hikari Next**

**\* In the case of using Hikari Phone \* Windows Vista screen images**

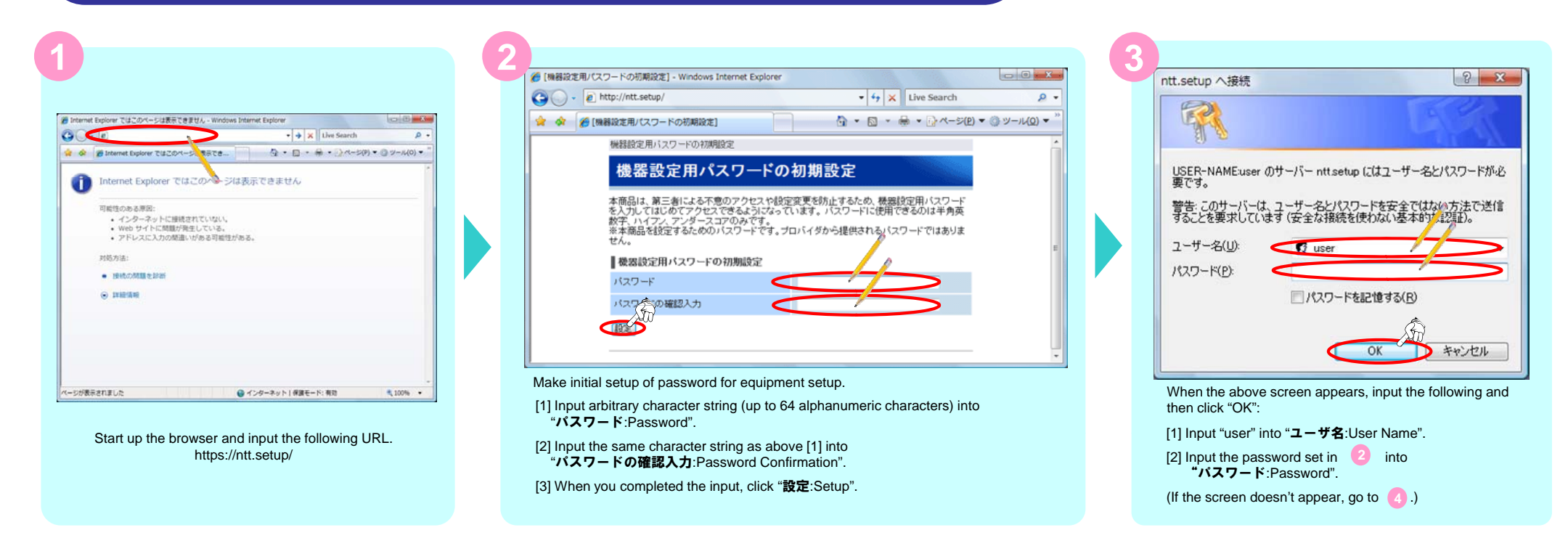

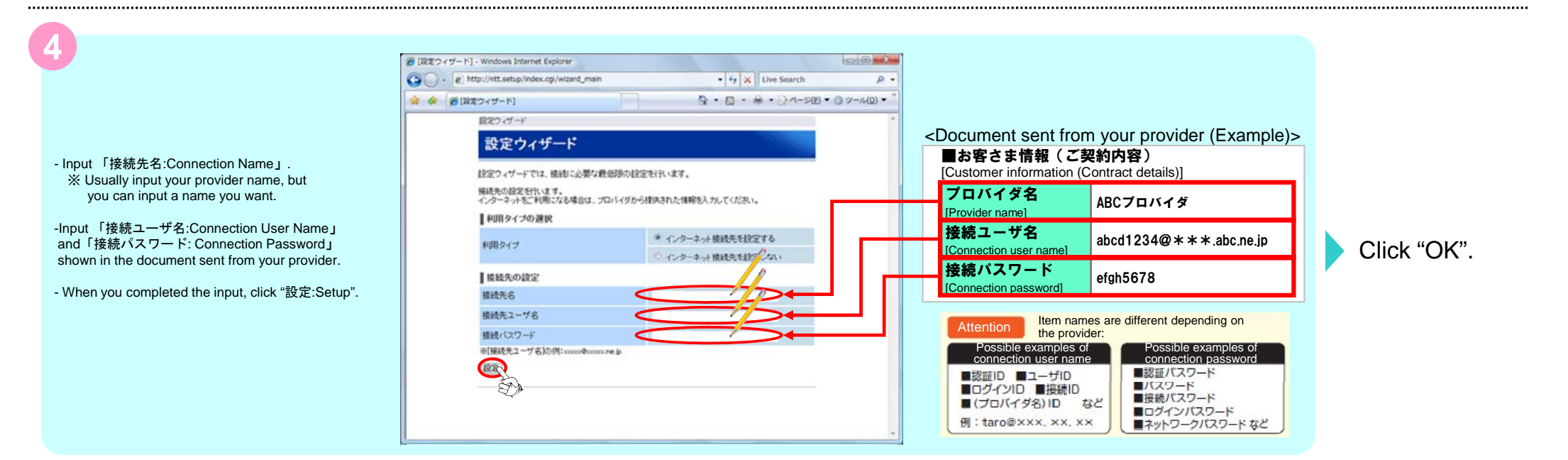

This complets the Internet Connection Setup.

## **Set up Internet Connection of FLET'S Hikari Next**

**\* When you do not use Hikari Phone \* Windows Vista screen images**

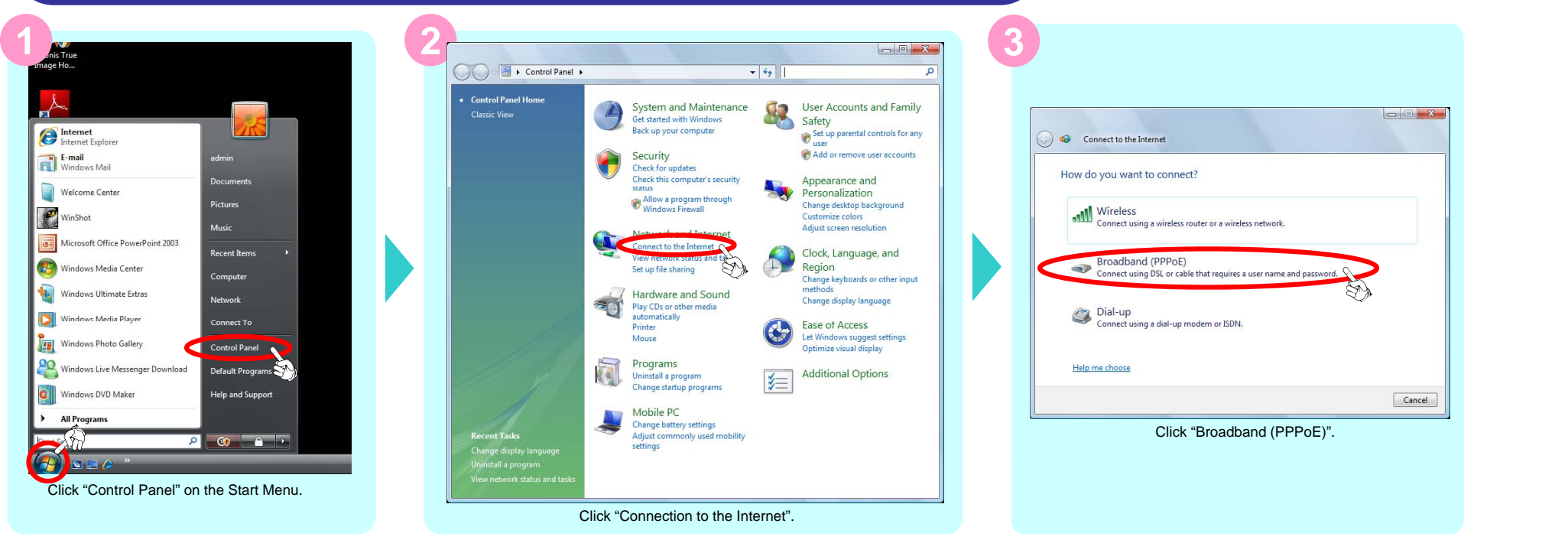

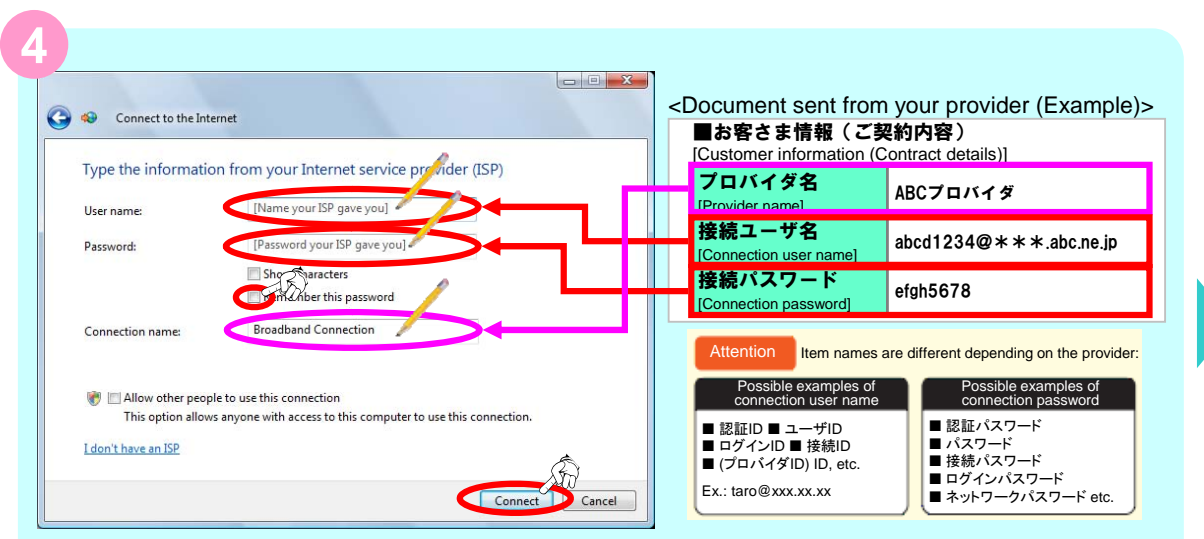

-Input [User Name] and [Password] shown in the document sent from your provider.

- -Check the "Remember This Password" box $\blacksquare$
- -Input [Connection Name] and click "Connect".
- Ú For [Connection Name], usually input your provider name, but you can input a name you want, too.

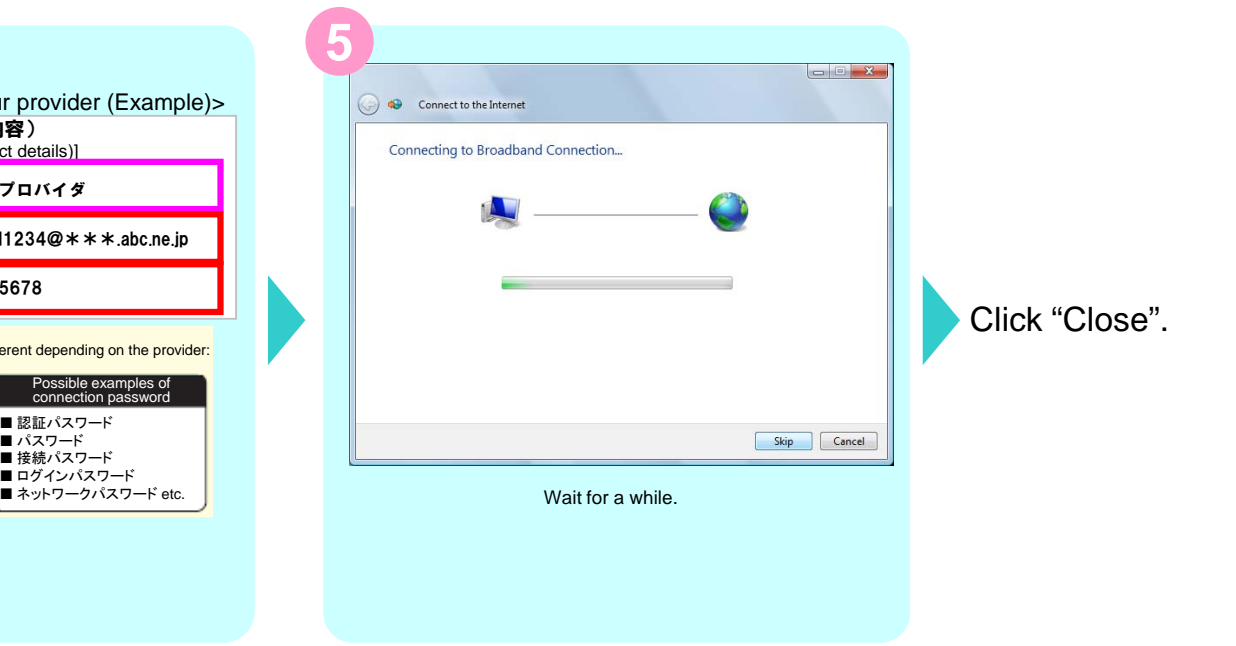

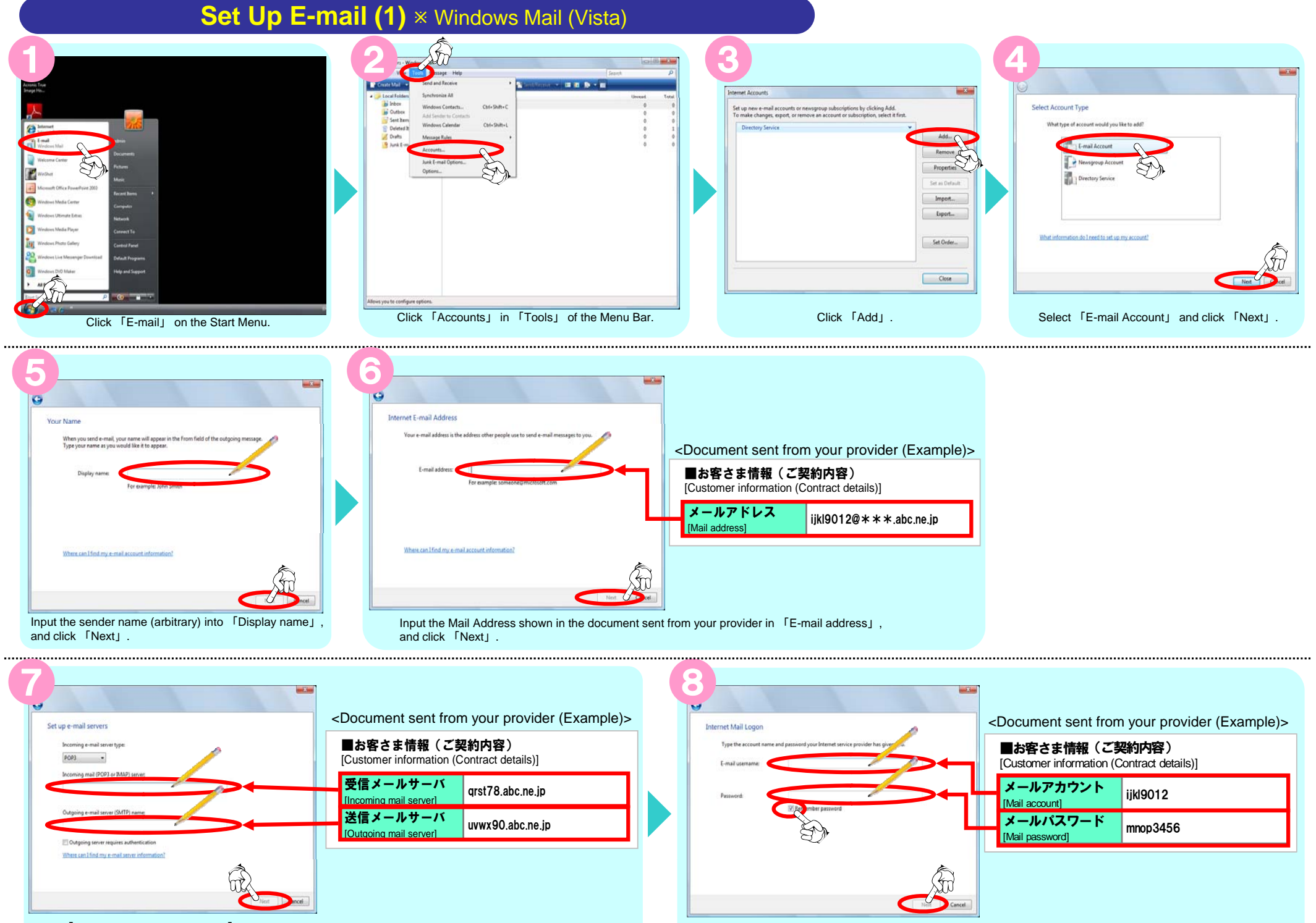

Input 「Incoming Mail Server」 and 「Outgoing Mail Server」 shown in the document sent from your provider, and click 「Next」.

Input 「E-mail usename」 and 「Password」 shown in the document sent from your provider, check the 「Remember Password」 box and click 「Next」.

## **Set Up E-mail (2)** \* Windows Mail (Vista)

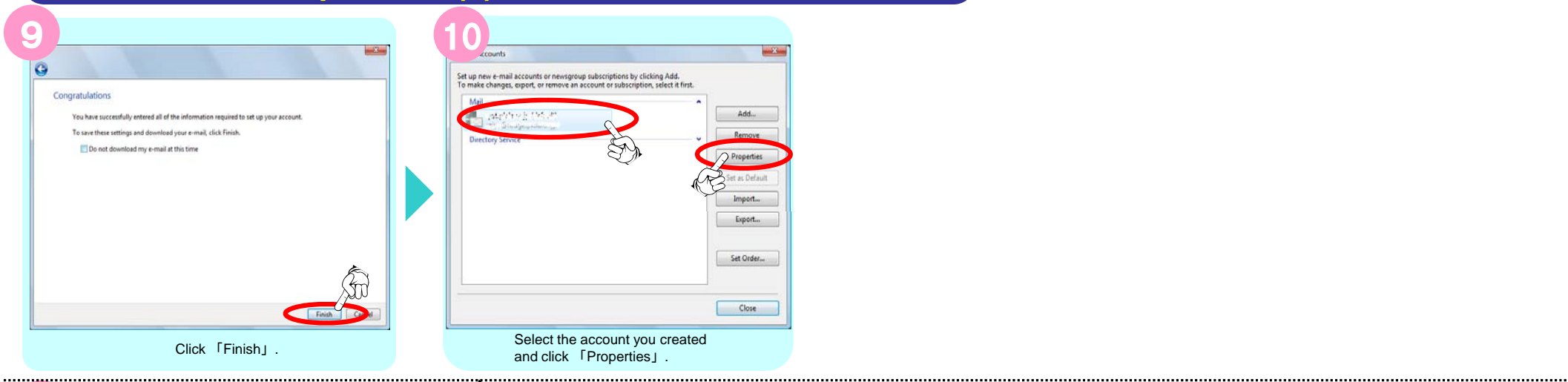

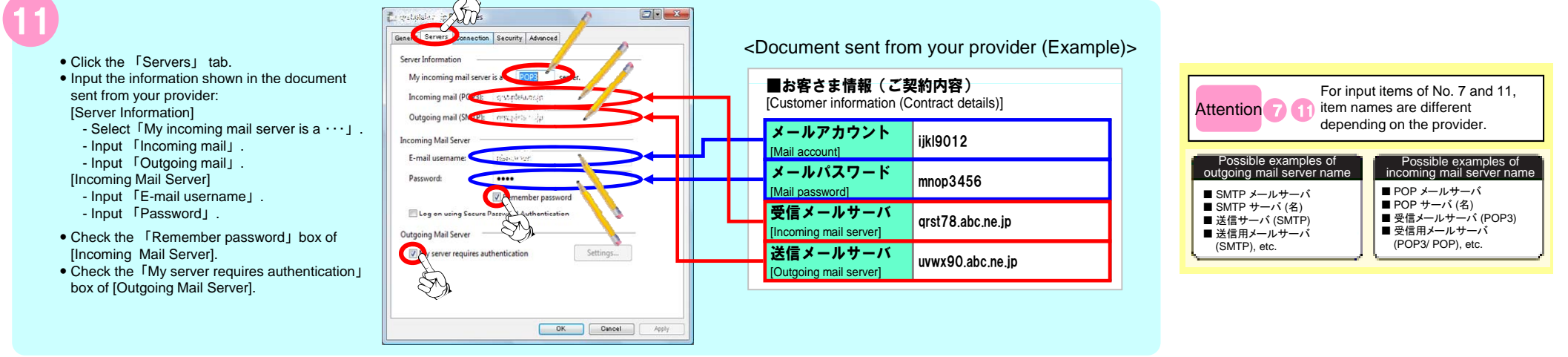

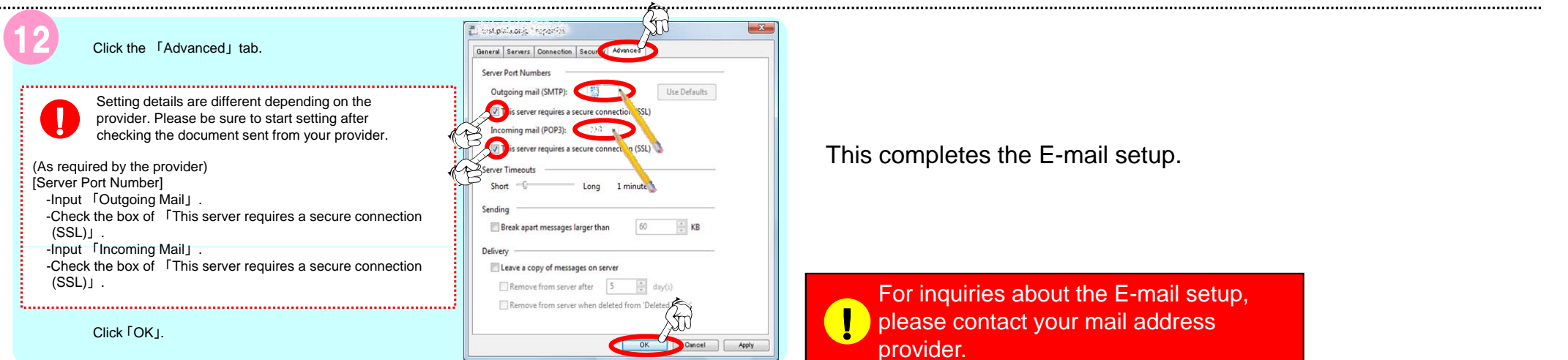